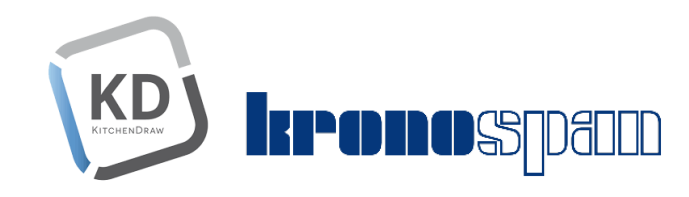

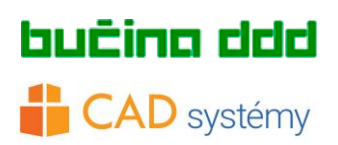

## Návod na zavedenie katalógu

# **KRONOSPAN Global Collection 2018 do KITCHENDRAW**

V prvých dňoch roka 2018 bol zverejnený nový katalóg dekórov **KRONOSPAN Global Collection 2018** pre software na návrh nábytku KITCHENDRAW.

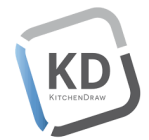

Katalóg sa zavádza do programu štandardne ako ostatné katalógy výrobcov cez stránku [www.kitchendraw.com](http://www.kitchendraw.com/), viď obrázok č.1.

### Postup inštalácie

Zavedenie textúr pozostáva z 4 krokov.

- 1. Vyžiadanie balíčku na [www.kitchendraw.com](http://www.kitchendraw.com/)
- 2. Inštalácia katalógu do Vášho Kitchendraw
- 3. Umiestenie JPG textúr do Vášho PC
- 4. Prekopírovanie konfigurácie textúr do Vašej Palety v Kitchendraw.

## 1. Vyžiadanie balíčku na www.kitchendraw.com

V tomto kroku postupujte podobne, ako pri každom inom katalógu výrobcov na [www.kitchendraw.com.](http://www.kitchendraw.com/) Môžete žiadať o katalóg priamo z prostredia programu Kitchendraw: Menu /?/Aktualizovať katalógy/Dostupné balíčky na serveri...

Po vašej žiadosti Vám bude zaslaná pozitívna odpoveď na Váš registračná email. Podrobnosti na obrázku č.1.

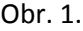

KD

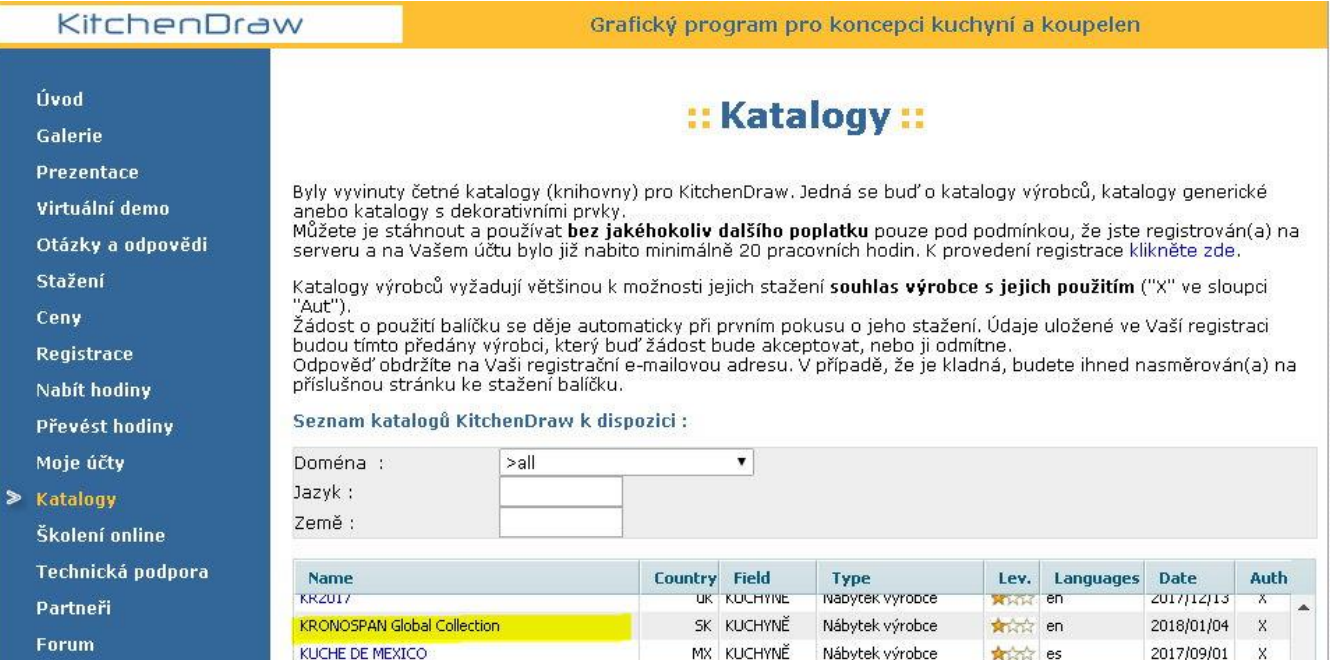

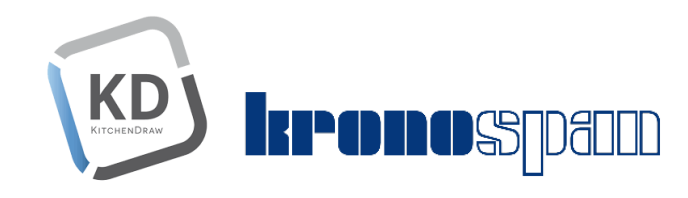

#### 2.Inštalácia katalógu do Vášho KitchenDraw **KD**

Email od výrobcu s povolením katalógu bude obsahovať linku na stiahnutie. Postupujte podľa obrázku č. 2.

### Obr. 2

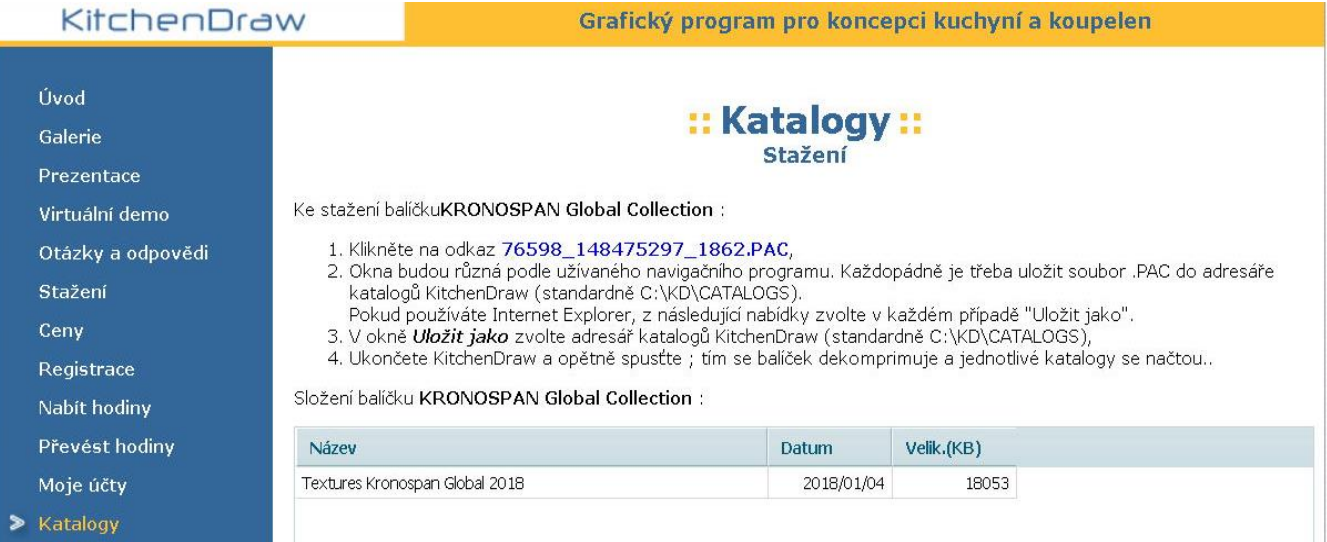

## **KD**

## 3.Umiestenie JPG textúr do Kitchendraw vo Vašom PC

Prosím stiahnite si aplikáciu, ktorá Vám nakopíruje textúry do cieľového priečinka C: KD/Textures/**Kronospan** Aplikácia je k dispozícii na linke:

[http://www.cads.sk/download/KD/Install\\_Kronospan\\_JPG\\_2018.exe](http://www.cads.sk/download/KD/Install_Kronospan_JPG_2018.exe) Pri inštalácii zvoľte umiestenie cieľového priečinku obrázkov. Ak ste nemenili v konfigurácii Kitchendraw umiestenie textúr, tak stačí kliknúť na tlačidlo "Ďalej". Ak máte zmenený priečinok textúr ho zadajte v tvare: C: \...vaša cesta...\Kronospan

V prípade, že si chcete nakopírovať obrázky manuálne, textúry sú k dispozícii k stiahnutiu na linke: [http://www.cads.sk/download/KD/Kronospan\\_JPG.rar](http://www.cads.sk/download/KD/Kronospan_JPG.rar)

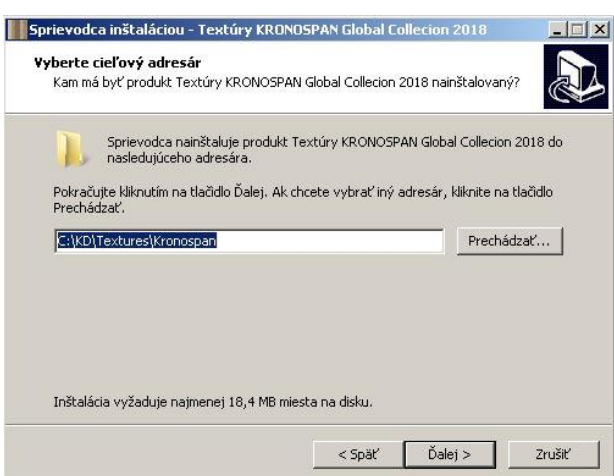

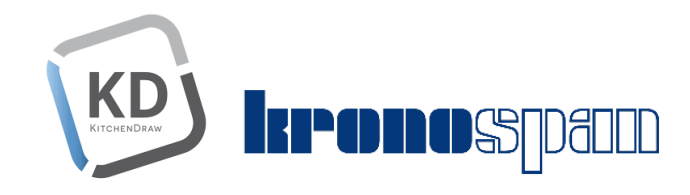

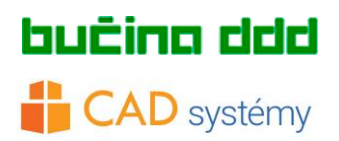

#### 4.Prekopírovanie konfigurácie textúr do Palety vo Vašom KitchenDraw. KD

**a.** V MobiScripte si otvorte katalóg *Textures Kronospan Global Collection 2018* (@txkron2.cat)

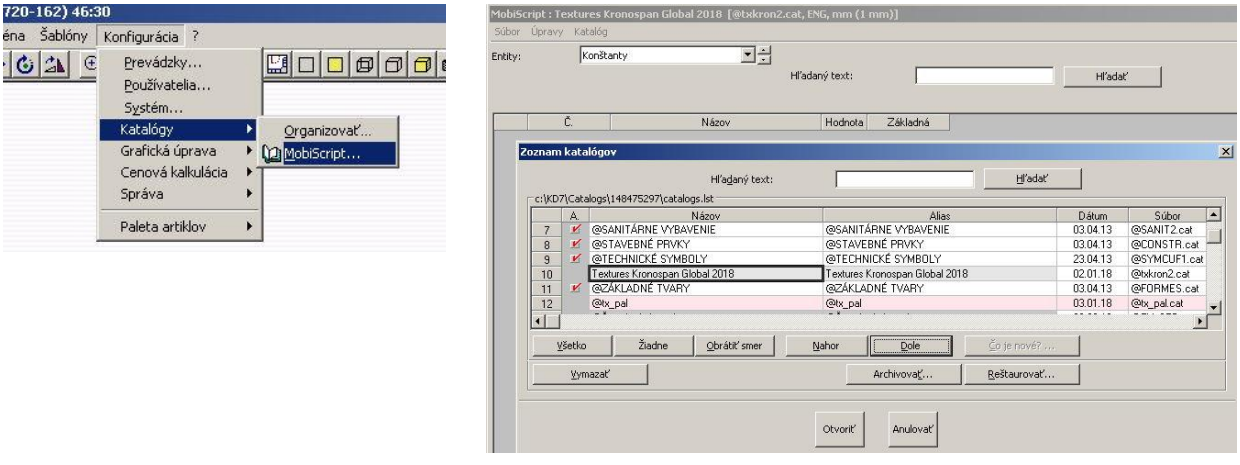

**b.**Následne v rozbaľovacom menu Entity: zvoľte položku textúry. Zobrazí sa Vám 210 riadkov textúr.

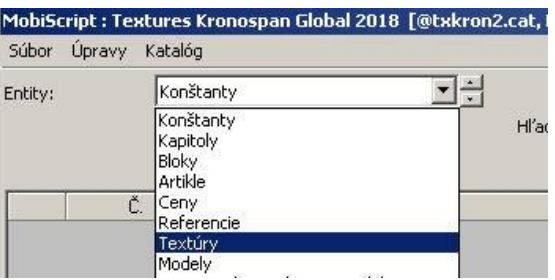

**c.** Vyselektujte všetky riadky (Ctrl + A) alebo stlačením políčka nad číslom riadku 1 a následne zvoľte príkaz **Kopírovať** (Ctrl + C), alebo z Menu Úpravy/Kopírovať

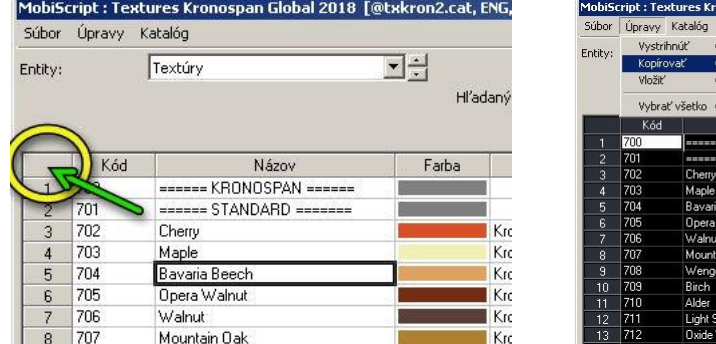

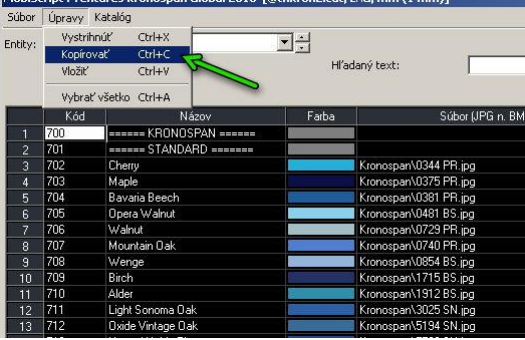

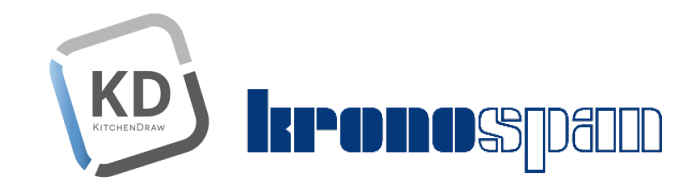

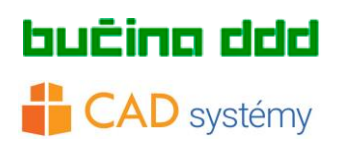

**d.**V ďalšom kroku otvorte Paletu v KithenDraw a pridajte 210 nových, prázdnych riadkov. Je potrebné potvrdiť pridanie riadkov stačením tlačítka Pridať.

Ak máte už vlastné riadky v palete, tak pridajte 210 prázdnych riadkov na koniec zoznamu.

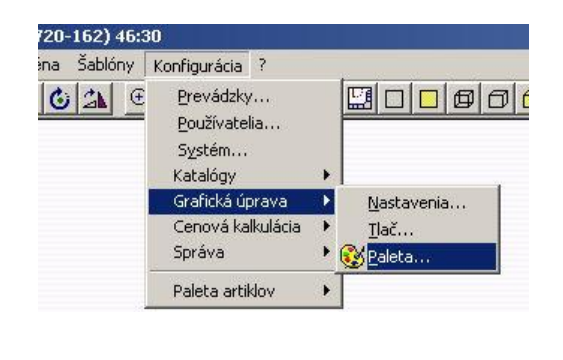

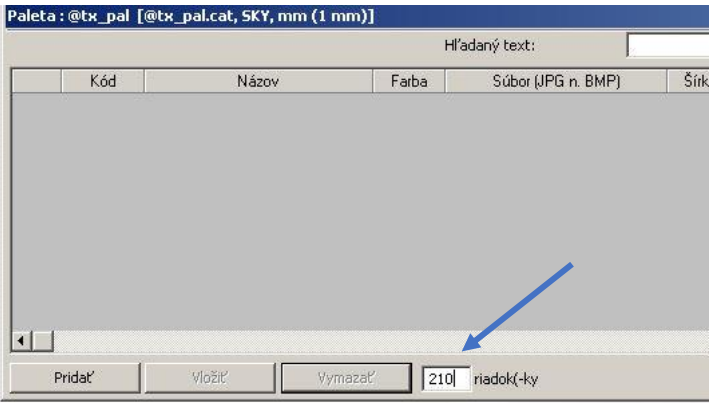

e. Kliknite na prvé prázdne okienko v riadku 1 (alebo 1. prázdneho riadku vo Vašom zozname ak máte vlastné riadky) a zvoľte príkaz Paleta : @tx\_pal [@tx\_pal.cat, SKY, mm (1 mm)] Hľadan<sup>.</sup> Vložiť (Ctrl + V). Kód Názov Farba

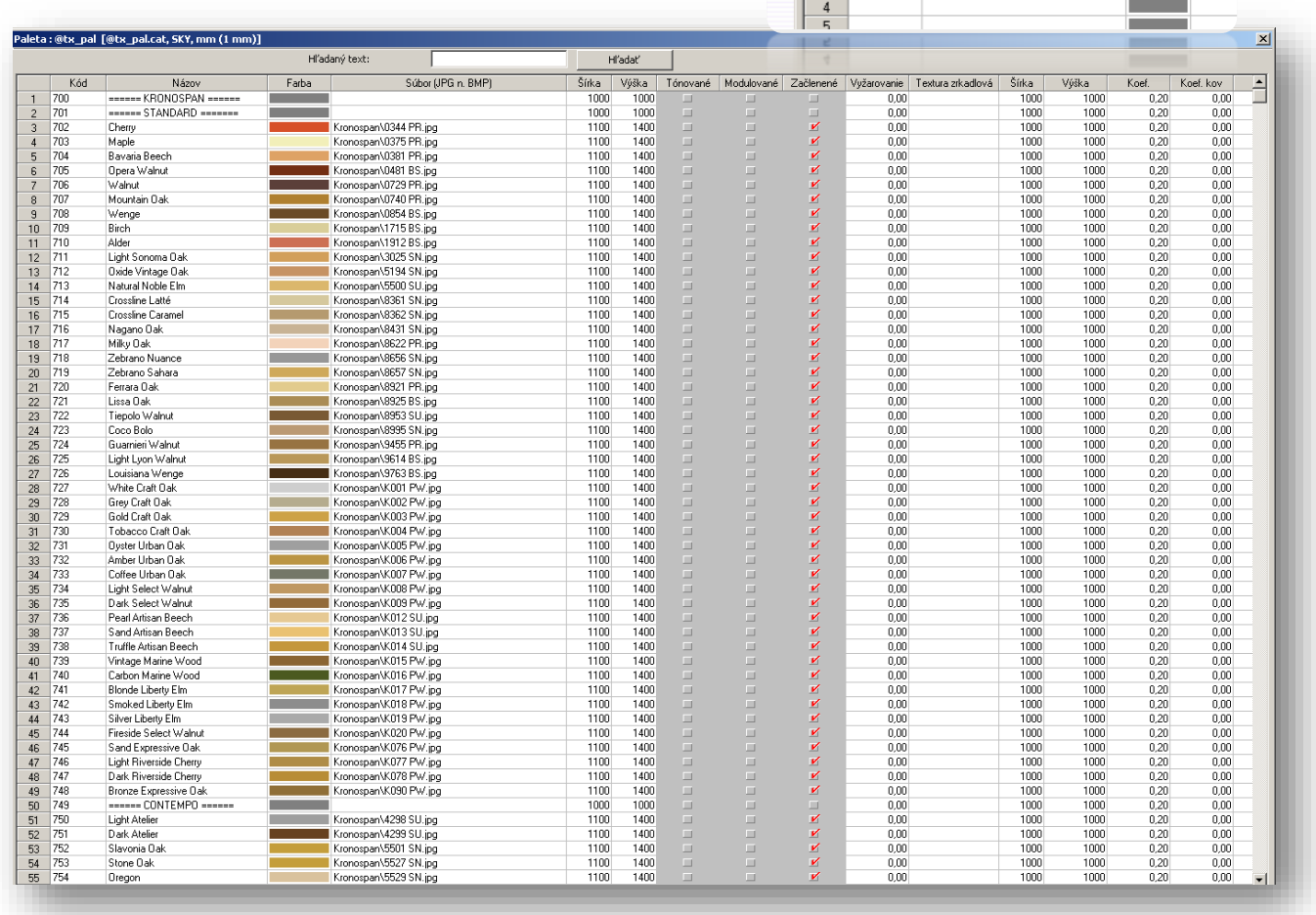

### Nezabudnite uložiť Paletu!

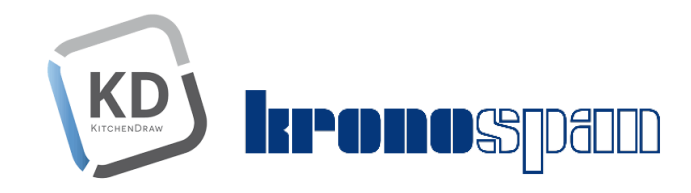

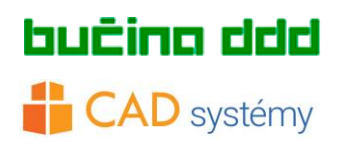

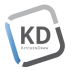

KD

### Takto máte textúry Kronospan Global Collection 2018

pripravené použitiu v KitchenDraw v položke *Definovať v atribútoch...*

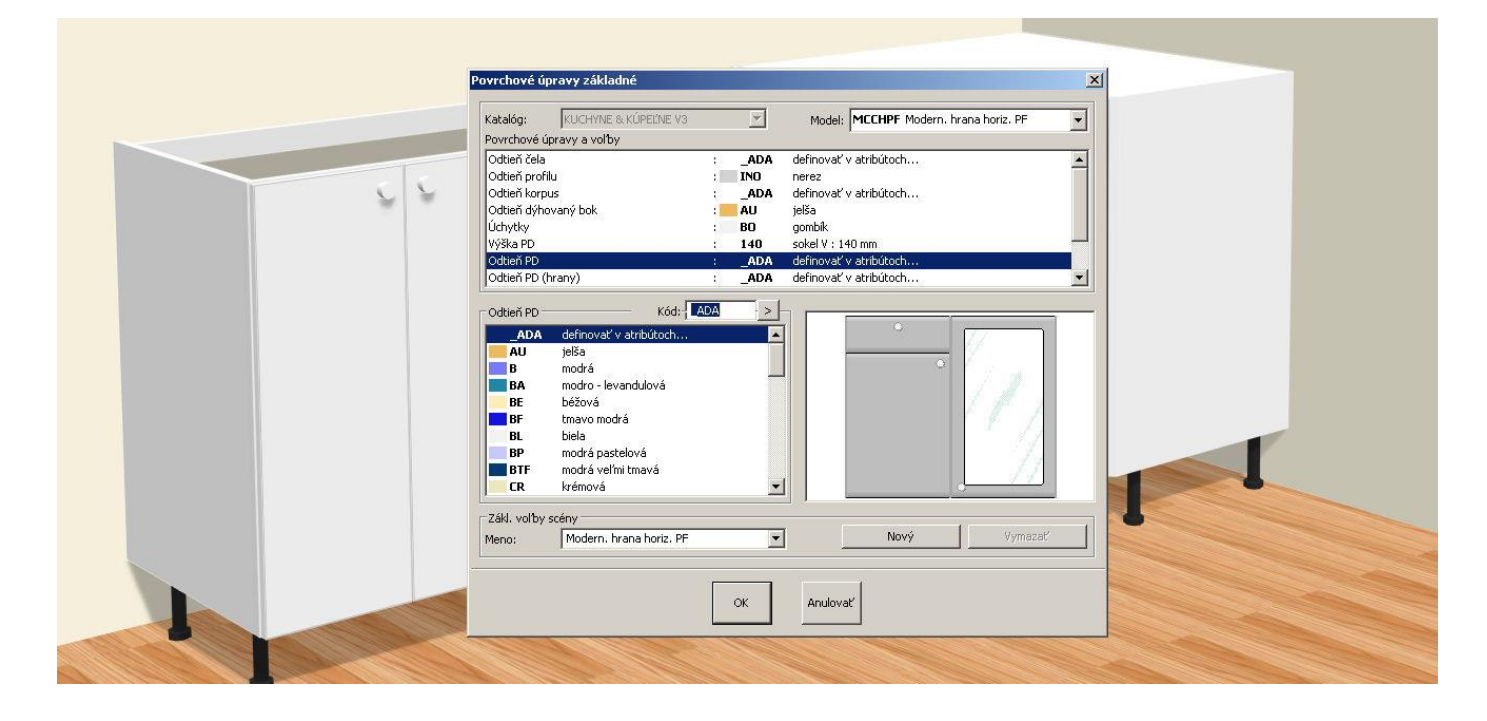

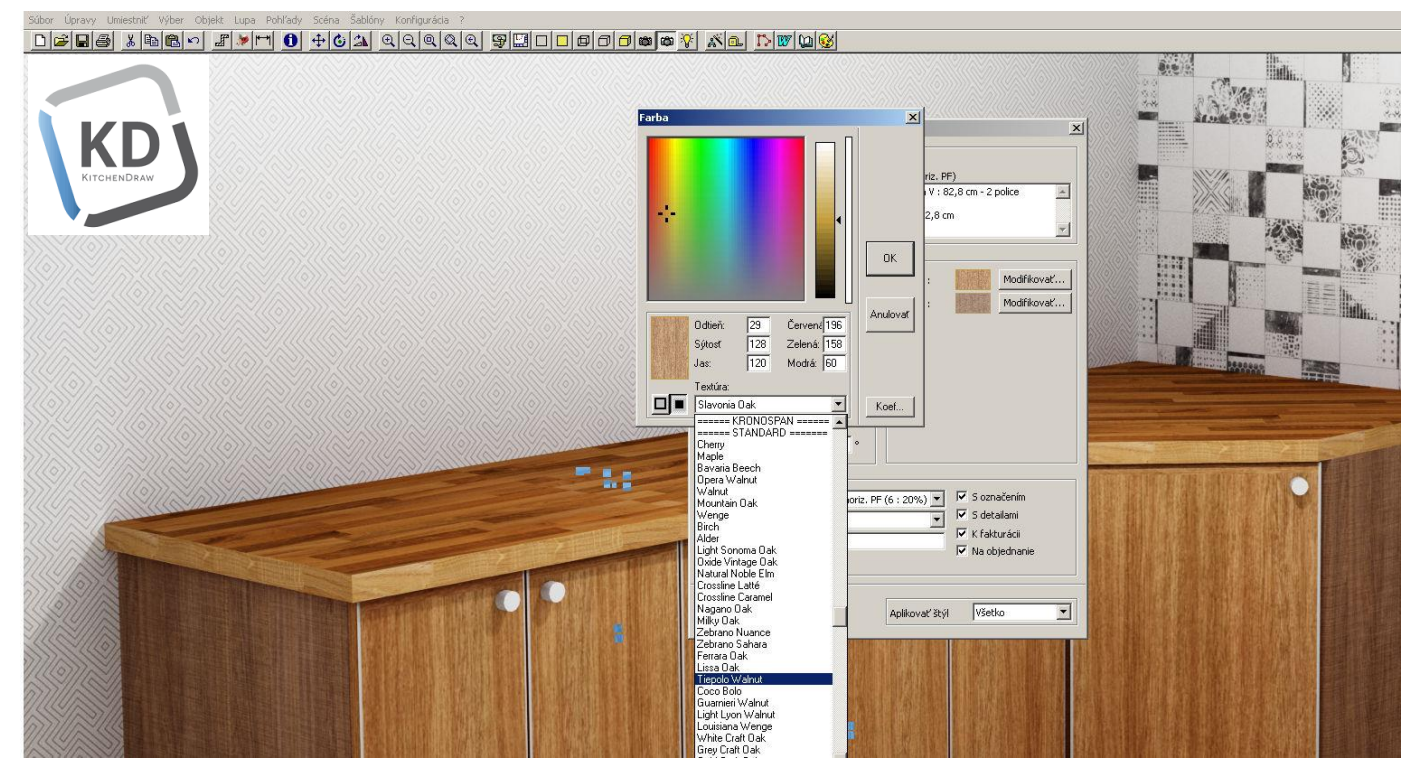

V prípade potreby Vám radi s inštaláciou textúr Kronospan Global Collection 2018 pomôžeme.

Kontaktujte nás na [info@cadsystemy.sk](mailto:info@cadsystemy.sk) alebo 0903532021[, www.cadsystemy.sk](http://www.cadsystemy.sk/)

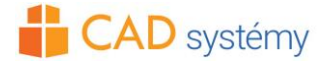